## **Make the Book Part 1 - Book Color Printing in MS Office Word**

After your black & white prints have been o.k.'d and signed by your teacher, you can print them in color. (If you typed your page narrations in color, print those in color now too.) If there are rough spots in the color prints, you may carefully touch them up with colored pencils.

- 1) Make sure your MS Word files are saved in your student folder so you can open them on the color printing computer.
- 2) Show your black & white teacher-signed copy to the Media Center supervisor. Follow any directions she might have for color printing.
- 3) Print your MS Word book illustrations in color. If you typed your narration in color, print that too.

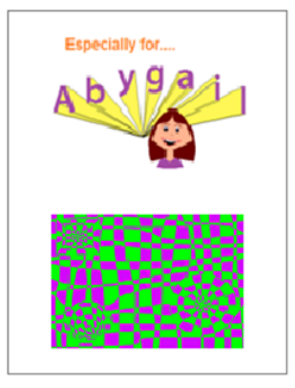

Print your illustrations in color.

Check them for rough spots and pixelated edges. You may carefully fix those spots with colored pencil.

- 4) Check the color printing for rough spots like pixelated edges. To save ink, you may carefully fix those with colored pencil. (If your drawing workmanship tends to be rough, you can get help from someone who has a steadier hand.)
- 5) When the color print pages (and narration) look top-knotch, move on to Part 2.